### **penguinpunk.net configuring emc mirrorview from scratch for use with vmware site recovery manager revision 0.1**

### **synopsis**

The following is a simple document with screenshots providing step-by-step instructions for configuring the EMC CLARiiON with Navisphere Management Server for use with EMC MirrorView (/Synchronous or /Asynchronous) and VMware Site Recovery Manager. It also includes a few notes on operational activities. It is intended to be read in conjunction with the appropriate revision of the EMC Navisphere Manager Help and VMware Site Recovery Manager Administration Guide.

## table of contents

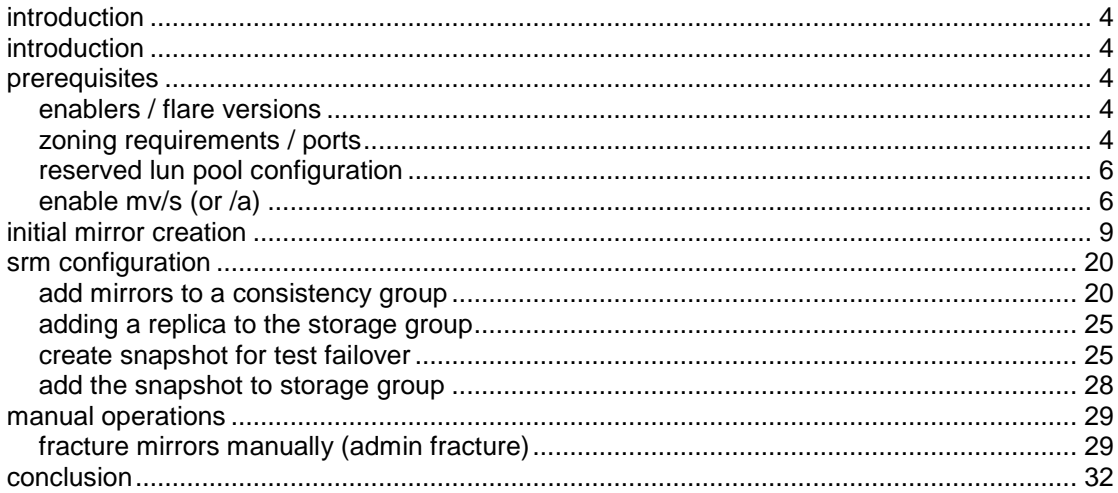

# table of figures

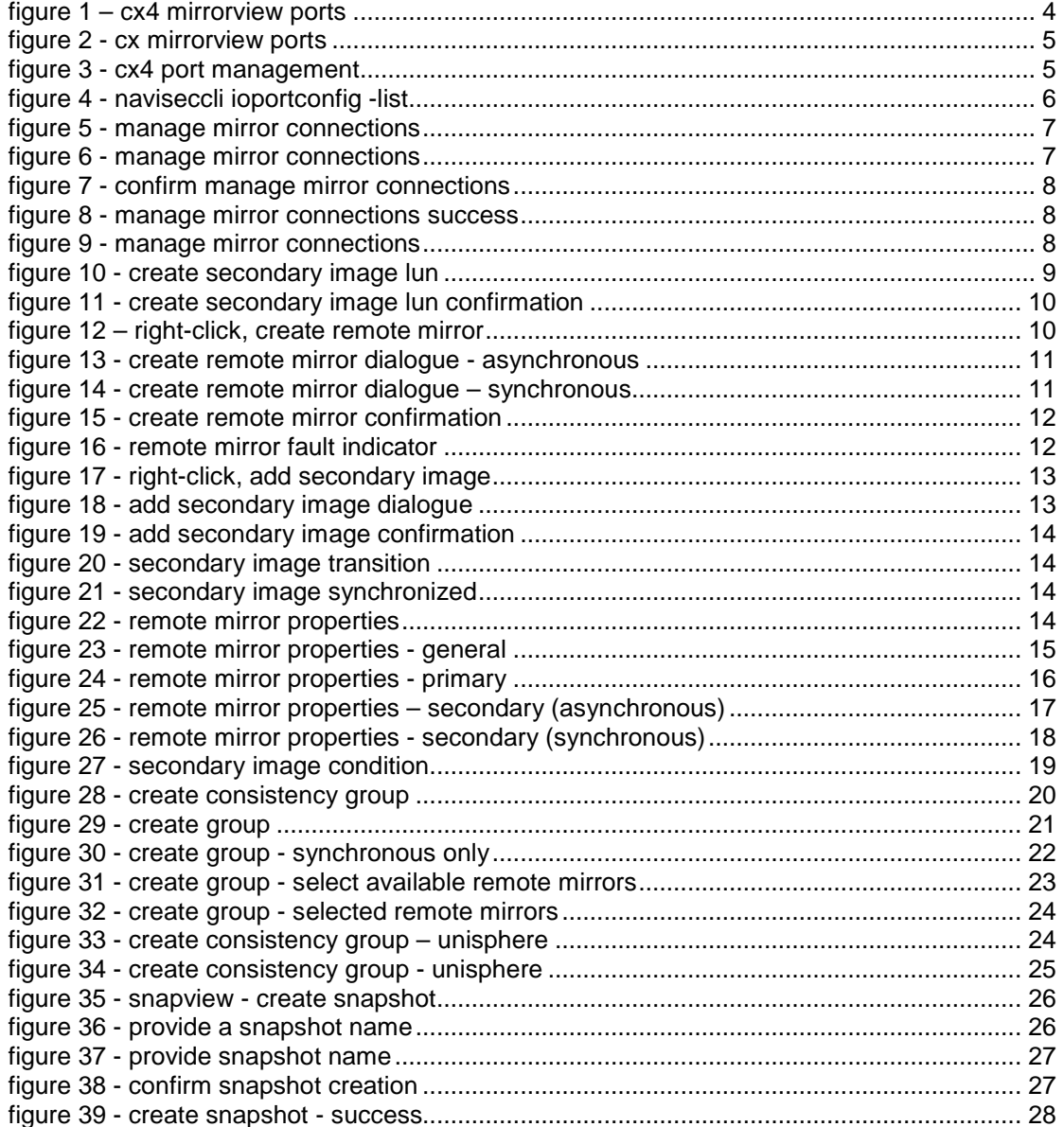

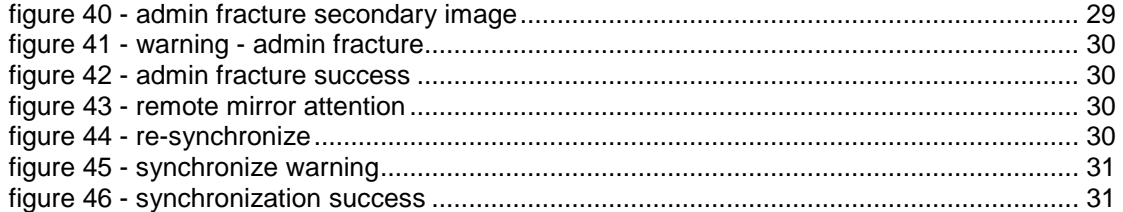

### **introduction**

Configuring EMC MirrorView on the EMC CLARiiON with Navisphere / Unisphere for use with VMware Site Recovery Manager is a relatively simple process. The aim of this guide is to simply provide the screenshots that should accompany the words in the Administrators Guides. This document assumes that the CLARiiONs are licensed for MirrorView and that fibre-channel connectivity exists between the two arrays. The aim of the document is to cover the process from initial array and zoning configuration through to the establishment of suitable VMware Site Recovery Manager configurations. The screenshots used were taken on CX4- 120 arrays running Release 28 FLARE, CX4-960 arrays running Release 30 FLARe and CX700 arrays running Release 26 FLARE. The MirrorView products used include both MirrorView/Synchronous and MirrorView/Asynchronous.

I strongly recommend you familiarise yourself with the following documents available from EMC:

- MirrorView Knowledgebook: FLARE 30 A Detailed Review (h2417 mirrorview\_knowledgebook-flare-wp.pdf);
- EMC Navisphere Command Line Interface (CLI) REFERENCE (300-003- 628\_a13.pdf);
- EMC MirrorView/Asynchronous Command Line Interface (CLI) Reference (300-001- 335\_a13.pdf); and
- EMC MirrorView/Synchronous Command Line Interface (CLI) Reference (069001184\_a15.pdf).

#### **prerequisites**

 $\overline{\phantom{a}}$ 

As mentioned in the introduction, a number of prerequisites exist in order to perform a successful MirrorView implementation.

#### **enablers / flare versions**

Depending on the version of MirrorView that is required, you will need to load one or both MirrorView licences (/Synchronous and /Asynchronous) using the NST or USM. It should also be noted that the enablers should be installed on both arrays that are participating in the MirrorView activities. These enabler codes will have shipped from EMC on CD when the licenses were ordered.

#### **zoning requirements / ports**

There are a few minor points to notice with the required zoning for MirrorView. Generally speaking, the high port on the front-end is normally identified as the MirrorView port. When you create the zones for MirrorView, you need to zone SAN1-SPA-MV to SAN2-SPA-MV and SAN1-SPB-MV to SAN2-SPB-MV. If you zone SPA-MV to SPB-MV, MirrorView connections simply won't work. You should also note that the MirrorView port can be different if the array was upgraded. For example, a CX3-40f upgraded to a CX4-960 will have MirrorView ports on fe1, rather than fe3, because the MirrorView port on the CX3-40f is fe1.

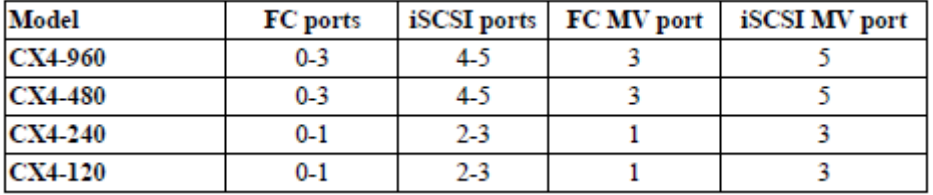

**figure 1 – cx4 mirrorview ports<sup>1</sup>**

<sup>1</sup> MirrorView Knowledgebook: FLARE 30 – A Detailed Review, p13

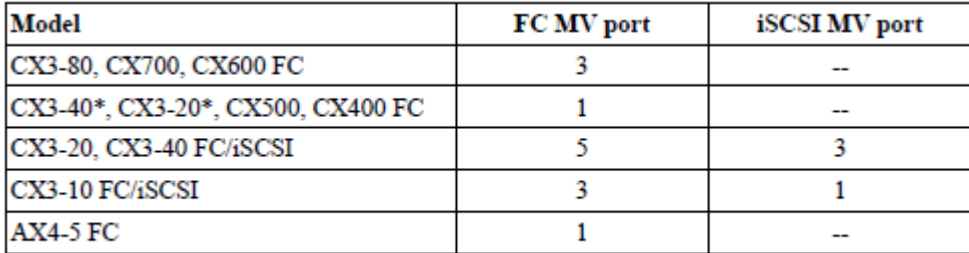

\*The Mirror View port (port 1) is the same across all CX3-20 and CX3-40 Fibre Channel-only models.

### **figure 2 - cx mirrorview ports<sup>2</sup>**

To see what ports are assigned as the MirrorView ports on your array in Unisphere, go to System – System Information and click on Manage Data Ports.

| Show Ports:             | Both SPs V                        |              |       |              |                            |   |
|-------------------------|-----------------------------------|--------------|-------|--------------|----------------------------|---|
| Physical Location       | SP-Port                           | Type         | Speed | IP Addresses | ION/WWN                    |   |
| Slot A2, Port 1 A-Bus 5 |                                   | Fibre        | 4Gbps | N/A          | N/A                        | ۸ |
| Slot A1, Port 2 A-2     |                                   | <b>Fibre</b> | 4Gbps | N/A          | 50:06:01:60:CL:            |   |
| Slot A1, Port 1 A-Bus 3 |                                   | Fibre        | 4Gbps | N/A          | N/A                        |   |
| Slot A0, Port 1 A-Bus 1 |                                   | Fibre        | 4Gbps | N/A          | N/A                        |   |
| Slot A1, Port 3 A-3     |                                   | <b>Fibre</b> | 4Gbps | N/A          | 50:06:01:60:CL:            |   |
| Slot A2, Port 2 A-Bus 6 |                                   | Fibre        | 4Gbps | N/A          | N/A                        |   |
|                         | Slot A4, Port 1 A-5 (MirrorView)  | <b>iSCSI</b> | N/A   | N/A          | ign.1992-04.com            |   |
| Slot A2, Port 0 A-Bus 4 |                                   | Fibre        | 4Gbps | N/A          | N/A                        |   |
| Slot A4, Port 0 A-4     |                                   | <b>iSCSI</b> | N/A   | N/A          | ign.1992-04.com            |   |
| Slot A2, Port 3 A-Bus 7 |                                   | Fibre        | 4Gbps | N/A          | N/A                        |   |
| Slot A1, Port 0 A-Bus 2 |                                   | Fibre        | 4Gbps | N/A          | N/A                        |   |
|                         | Slot A0, Port 3  A-1 (MirrorView) | Fibre,       | 4Gbps | N/A          | 50:06:01:60:C1:            |   |
| Slot A0, Port 2 A-0     |                                   | <b>Fibre</b> | 4Gbps | N/A          | 50:06:01:60:CI             |   |
| Slot A0, Port 0 A-Bus 0 |                                   | Fibre        | 4Gbps | N/A          | N/A                        |   |
| $S$ lot B4, Port 0      | $B-4$                             | <b>iSCSI</b> | N/A   | N/A          | ign.1992-04.com            |   |
| Slot B0, Port 2 B-0     |                                   | Fibre        | 4Gbps | N/A          | $50:06:01:60:CI:$ $\times$ |   |

**figure 3 - cx4 port management** 

If you want to query the ports using naviseccli, the following command will yield the results you seek.

### **C:\>naviseccli -h sanipaddress -user username -scope 0 ioportconfig -list |more**

You'll see output that looks something like this.

 2 MirrorView Knowledgebook: FLARE 30 – A Detailed Review, p15

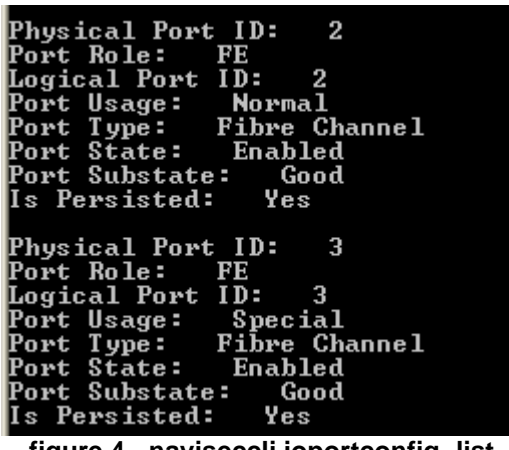

**figure 4 - naviseccli ioportconfig -list** 

Notice that the Port Usage for the MirrorView port is marked as "Special". Normal frontend ports are marked as "Normal".

#### **reserved lun pool configuration**

If you are using MirrorView/Asynchronous or SnapView, you will need to configure a Reserved LUN Pool (RLP) on each array. If you are performing test failovers with SRM, you will be using SnapView, so you will need to configure the RLP. Broadly speaking, the RLP should be configured to account for  $20 - 30\%$  of the replicated storage, and shouldn't reside on either Vault spindles or spindles that share production workloads. As there is no way you can dictate what RLP LUNs get used in replication operations, it is recommended that you configure the RLP on "good" performing disk. There is an excellent article on EMC's Powerlink website that provides more information - emc107717 - Best practices for setting up Reserved LUN Pool (RLP).

#### **enable mv/s (or /a)**

Once the zoning has been completed, the MirrorView connection between the two arrays can be established.

In Navisphere, right-click on the first array, select MirrorView, and then select Manage Mirror Connections.

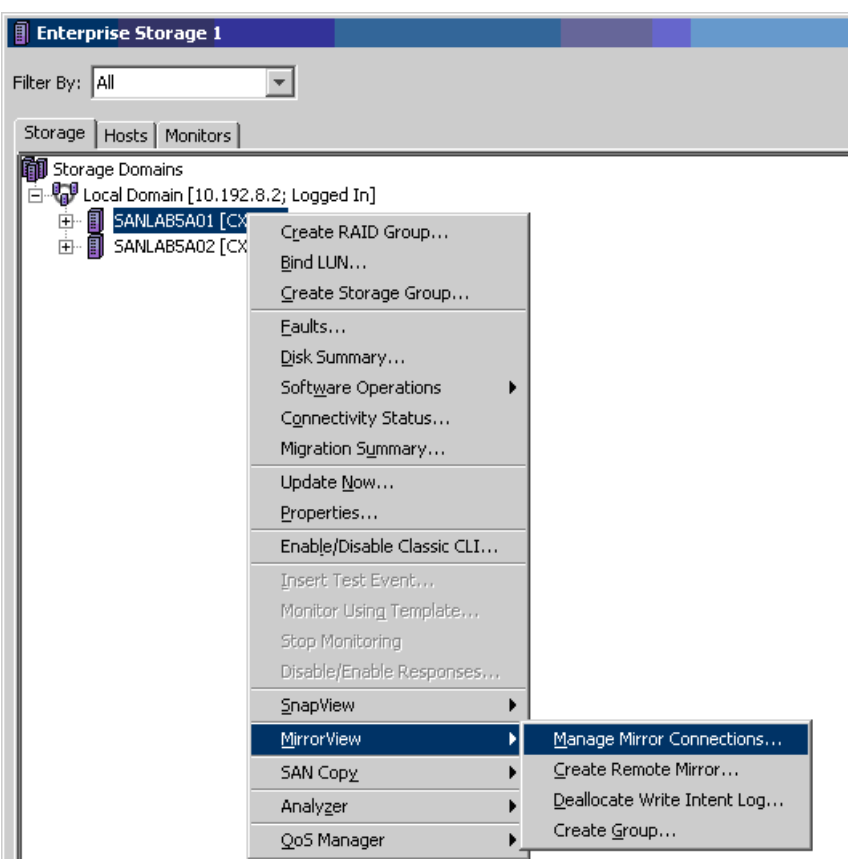

**figure 5 - manage mirror connections** 

You will then be presented with a dialogue box that looks like this.

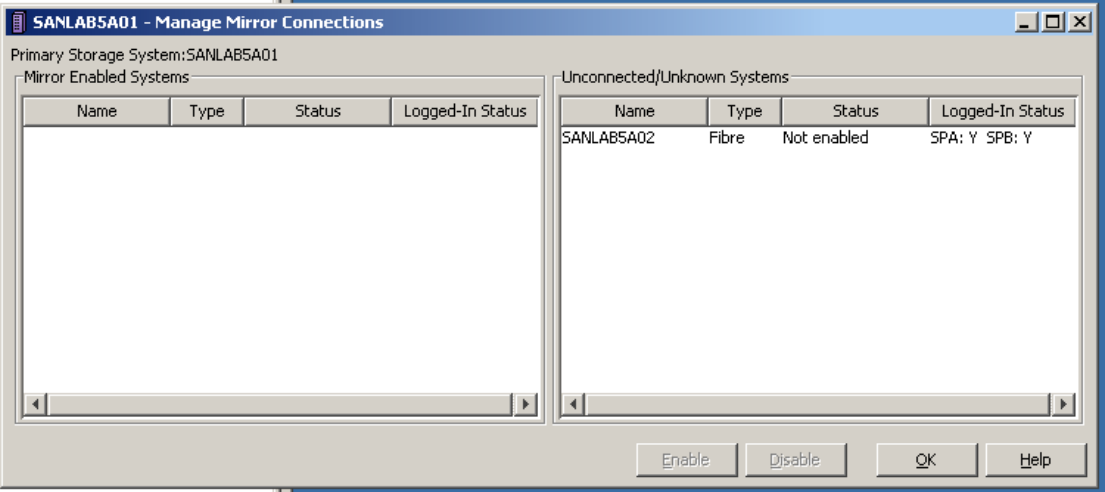

**figure 6 - manage mirror connections** 

Select the system you'd like to connect and then click on Enable. The inevitable moment of self-doubt occurs and you will need to confirm that this is what you want to do. What's the worst that could happen? Click Yes!

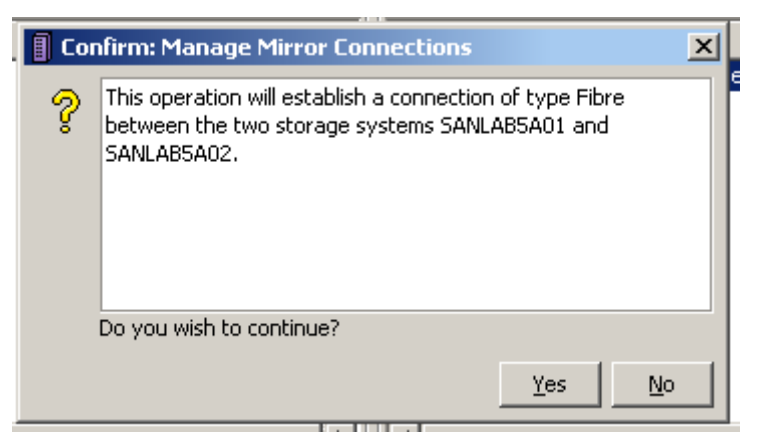

**figure 7 - confirm manage mirror connections** 

### Success follows!

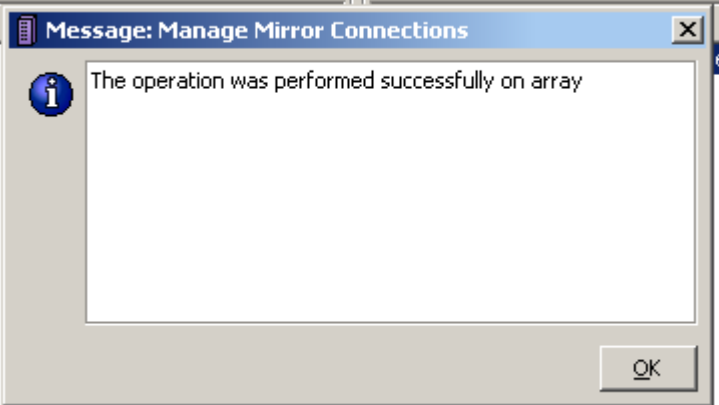

**figure 8 - manage mirror connections success** 

And now the arrays can communicate via MirrorView.

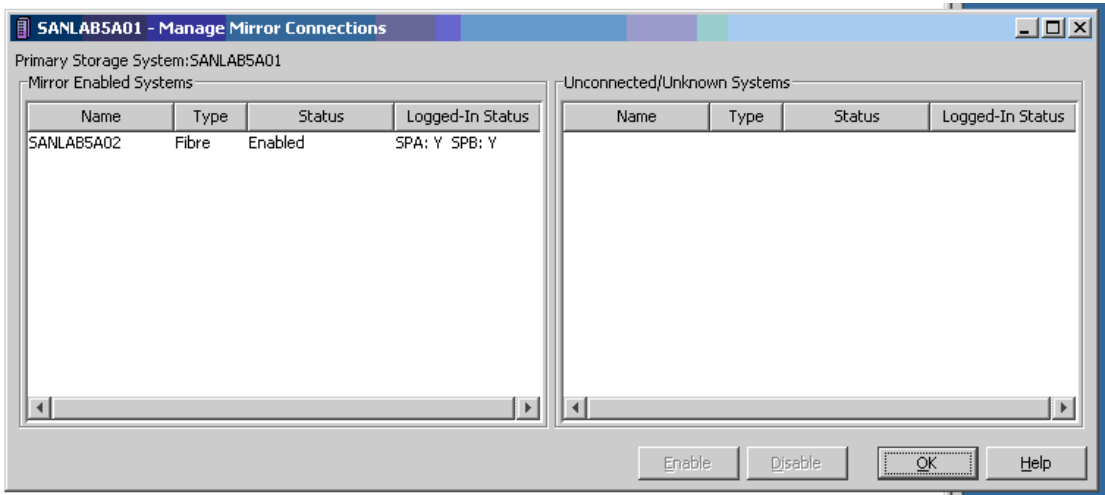

**figure 9 - manage mirror connections** 

At this point I would suggest you attend to things such as creating and configuring Write Intent Log (WIL) LUNs if you are using /Synchronous. 2 \* 128MB LUNs (one per SP) are all that is required.

### **initial mirror creation**

The first step is to create a Secondary Image LUN for the LUN to be mirrored. This can either be done on the secondary array, or, by right-clicking on the primary LUN and selecting "Create Secondary Image LUN". A dialogue box is then presented similar to the figure below.

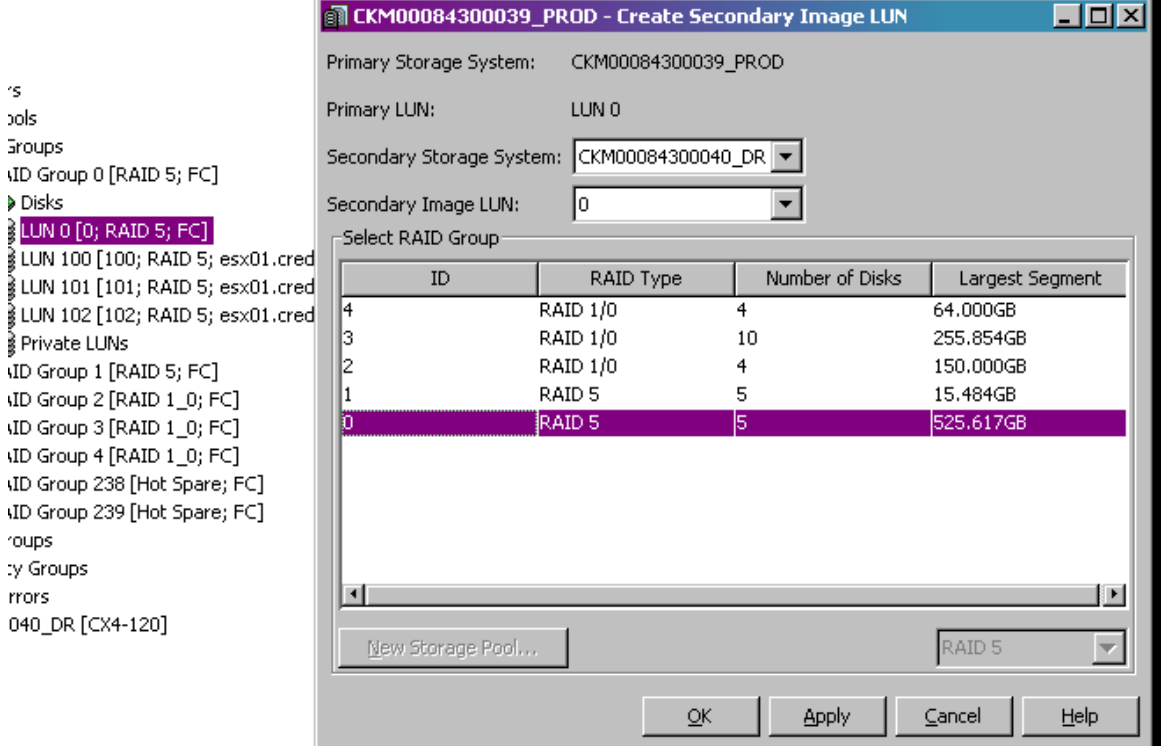

**figure 10 - create secondary image lun** 

The secondary storage system can then be selected (useful if the CLARiiON has more than one MirrorView relationship), a Secondary Image LUN ID can be chosen (common sense would dictate that this ID be the same as the primary), and the RAID Group designated to contain the secondary image can also be selected. It is important to keep in mind that, while there are people around town using RAID Groups with dissimilar performance characteristics, this isn't recommended. If, for some reason, the workload is moved to the secondary site, the secondary images will obviously become primary images, and running ESX guests or Exchange databases on 1TB SATA-II spindles won't be anywhere near as fast as you'll want it to be.

Of course, like most things in Navisphere, you'll find yourself getting prompted time and again to confirm your actions. I don't think this is a bad thing.

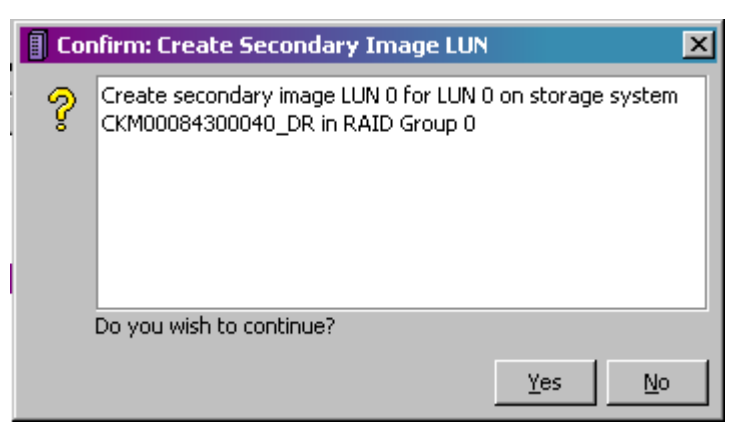

**figure 11 - create secondary image lun confirmation**

Once the secondary image LUN has been established on the secondary array, the Remote Mirror can then be created. To do this, start by right-clicking on the LUN to be mirrored. Select "MirrorView" – "Create Remote Mirror…".

| LUN 0 [0; RA<br>≹ LUN 100 [10( <br>≬LUN 101 [10:  <br>≹ LUN 102 [10‡<br>Private LUNs<br>ID Group 1 [R]<br>ID Group 2 [R]<br>ID Group 3 [R]<br>.ID Group 4 [R]<br>ID Group 238 | Add to Storage Group<br>Update Host Information<br>Expand<br>Migrate<br>Trespass<br>Bring LUN Online<br>Destroy LUN<br>Properties | vmhba1:1:0; FC; M <br>vmhba1:0:1; FC; M <br>FC; Mirrored; Snaps |
|----------------------------------------------------------------------------------------------------|----------------------------------------------------------------------------------------------------|-----------------------------------------------------------------|
| ID Group 239                                                                                                    | <b>MirrorView</b>                                                                                                    | Create Remote Mirror                                            |
| 'oups                                                                                                    | Analyzer                                                                                                    | Create Secondary Image LUN                                      |
| ty Groups<br>rrors                                                                                                    | Select Folders                                                                                                    |                                                                 |

**figure 12 – right-click, create remote mirror** 

The dialogue box will offer a number of choices, depending on the enablers that have been loaded on the array. In this example, the MirrorView relationship will be Asynchronous. The name provided should be something simple that reflects the function of the remote mirror. This should apply for all of your naming standards. This is why my children are called Nest Egg 1 and Nest Egg 2. But I digress.

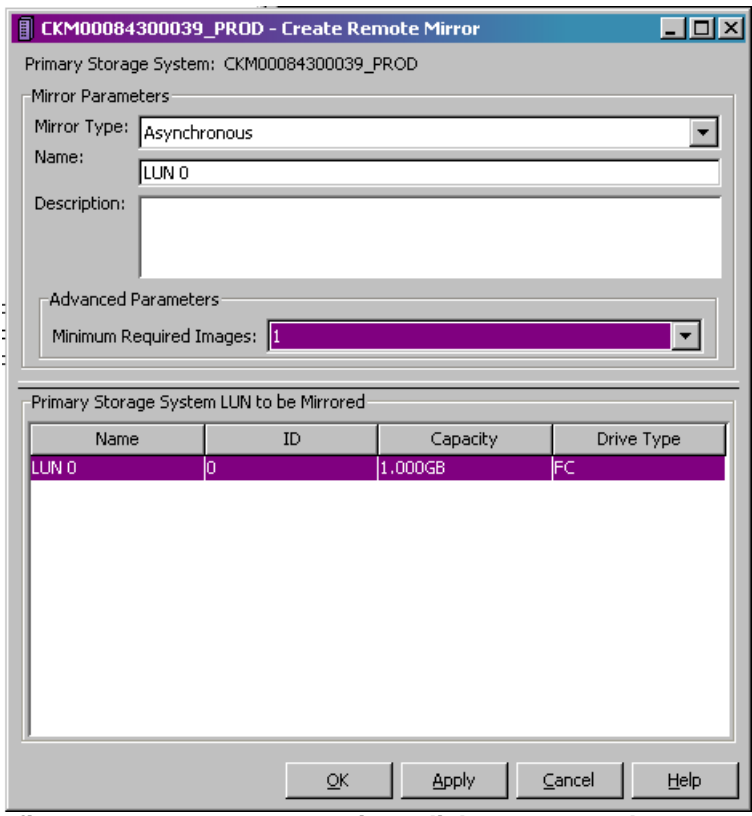

**figure 13 - create remote mirror dialogue - asynchronous** 

Now let's do the same thing, but with a synchronous flavour.

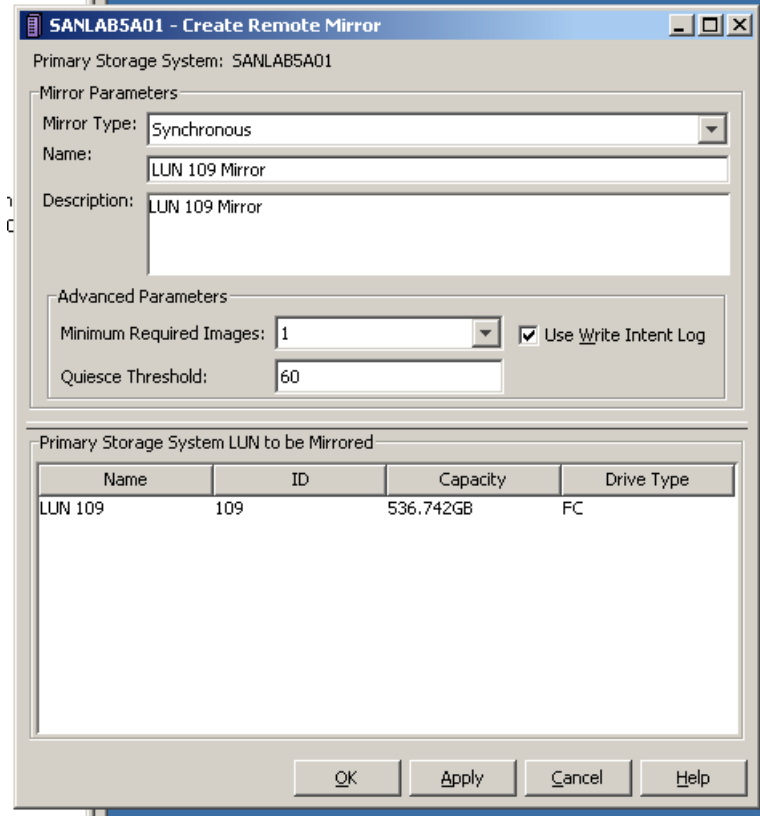

**figure 14 - create remote mirror dialogue – synchronous** 

You'll then have the opportunity to confirm your actions. Note that the mirror isn't a mirror until

the secondary mirror image is added. We'll get to that shortly.

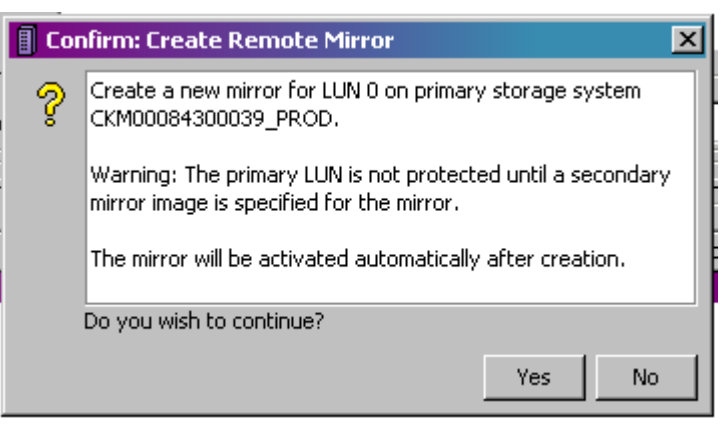

**figure 15 - create remote mirror confirmation** 

Once the mirror has been created, the primary CLARiiON will come up with an F as in faulted. It is really important that you don't panic at this point because, unless you've also had the misfortune of some bizarre hardware fault occurring at the same time, it just means that the mirror needs, well, mirroring.

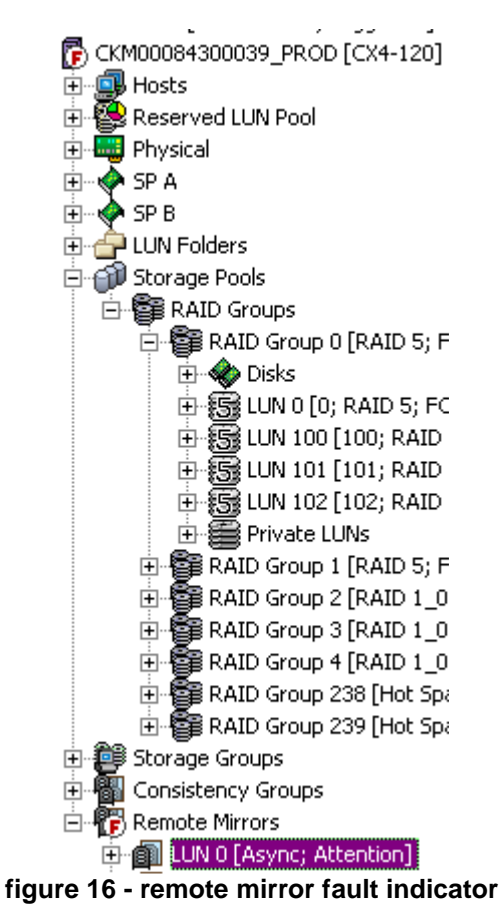

Right click on the Remote Mirror and select "Add Secondary Image". This will provide you with the opportunity to establish a relationship between the primary LUN and the Secondary Image LUN that was created back at the start of the process.

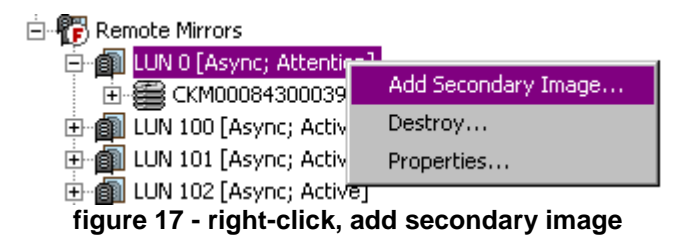

A Dialogue box will be presented with a number of parameters that can be set. Of note is the "Recovery Policy", which can be set to Automatic or Manual. This dictates whether the array will attempt to recover a MirrorView session if, for some reason, there is a break in communication. The Synchronization rates can be selected (the more mirrors you establish, particularly over Asynchronous iSCSI, the less likely you'll be to want to run things at a High priority). The Update Type, and thus the frequency of updates, can also be set from this dialogue. The update can be Manual, set from Start or Last Update, or End of Last Update. Most people will want to select End of Last Update as the option here, and a figure in number of minutes can be entered here. The figure you enter here will obviously be dependant on your RPO / RTO, and the strength of the link. Obviously, there is no need to think about this with MirrorView/Synchronous as the mirror is "always on".

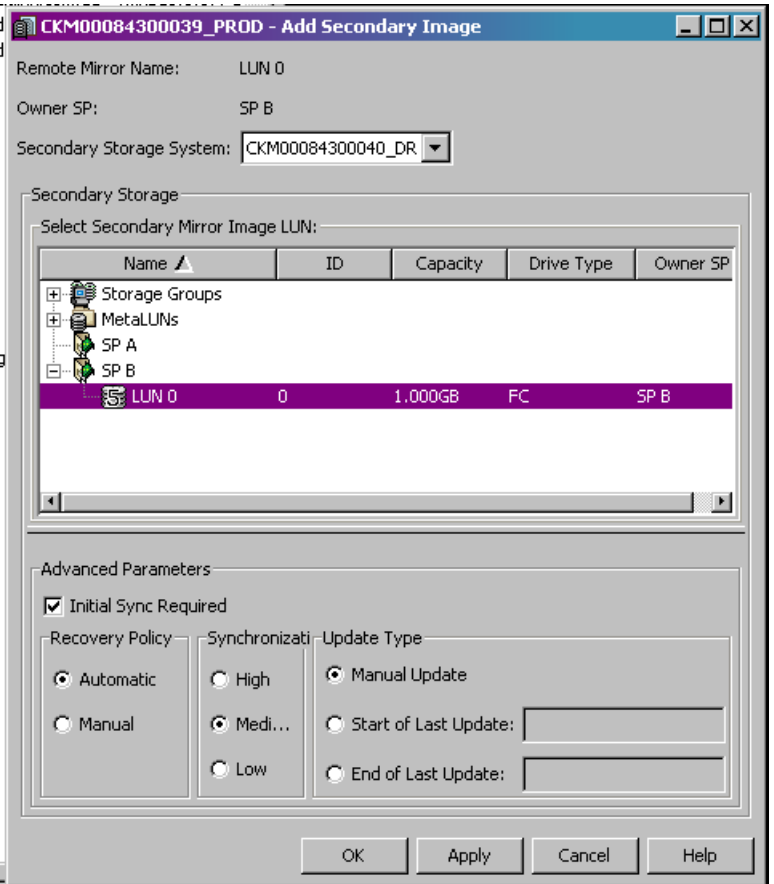

**figure 18 - add secondary image dialogue** 

Just in case you forgot you were working in Navisphere, here's another confirmation box that will pop up once you've clicked okay.

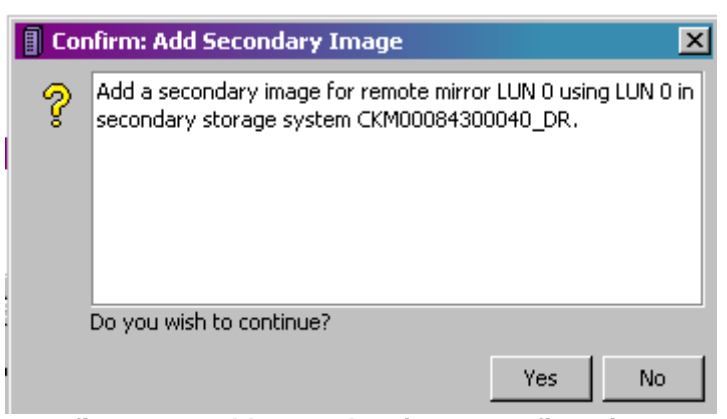

**figure 19 - add secondary image confirmation** 

Notice that the scary little red F has now turned into a friendly blue T that means that the state of the mirror's health is "transitioning" (from bad to good, generally).

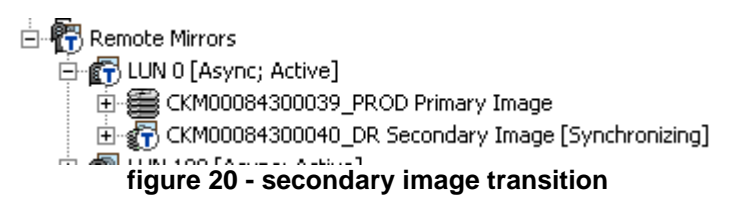

Here's one I prepared earlier …

D- 8 TEST - LUN 300 [Sync; Active] E SANLABSA01 Primary Image SANLABSA02 Secondary Image [Synchronized] **figure 21 - secondary image synchronized**

To view information about the Mirror, right-click on the Remote Mirror and select "Properties…"

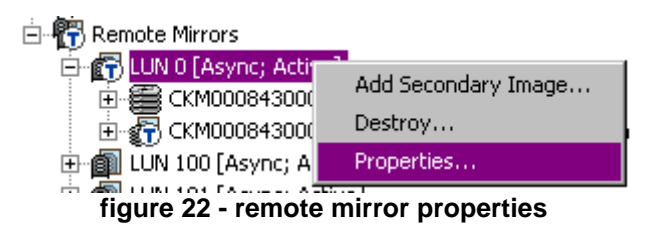

At this point you can see general information about the Remote Mirror image, including the mirror type, the storage system it lives on, its name, and the Unique ID. You could also take this opportunity to provide a more verbose description of the remote mirror, or perhaps you could adjust the number of minimum required images.

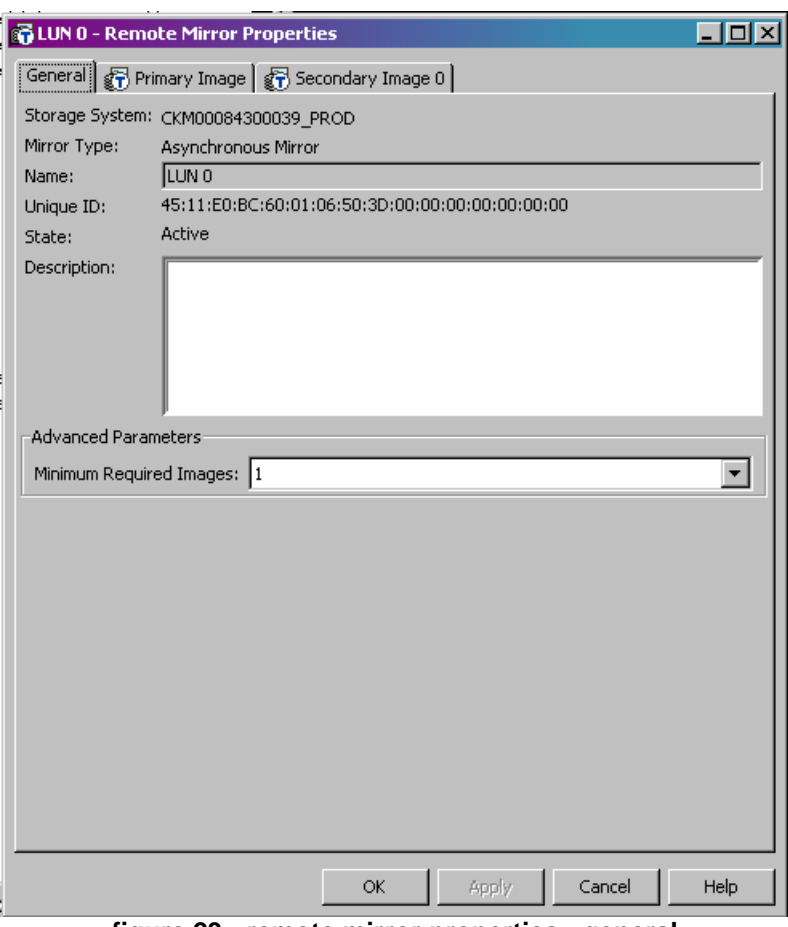

**figure 23 - remote mirror properties - general** 

The Primary Image tab provides information about, well, the primary image in the MirrorView relationship.

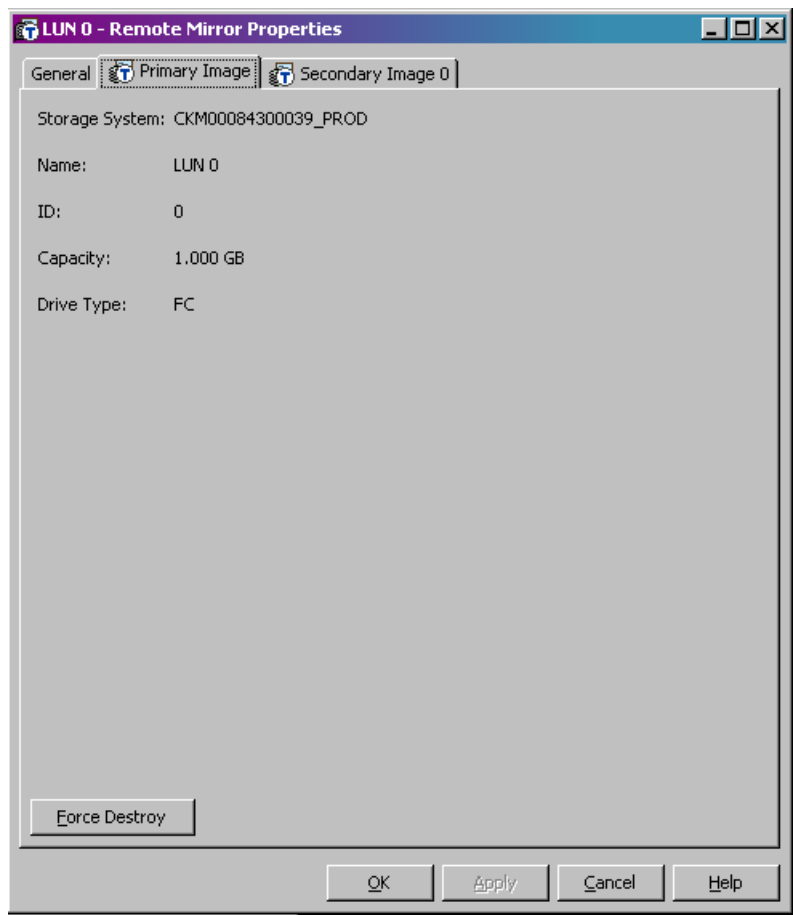

**figure 24 - remote mirror properties - primary** 

That's right, the Secondary Image tab provides information about the secondary image, including its location, the condition of the image, the state and its name. This tab can also be used to modify the parameters that were initially set with the image. The Update Information is useful in determining the approximate progress of a synchronization operation.

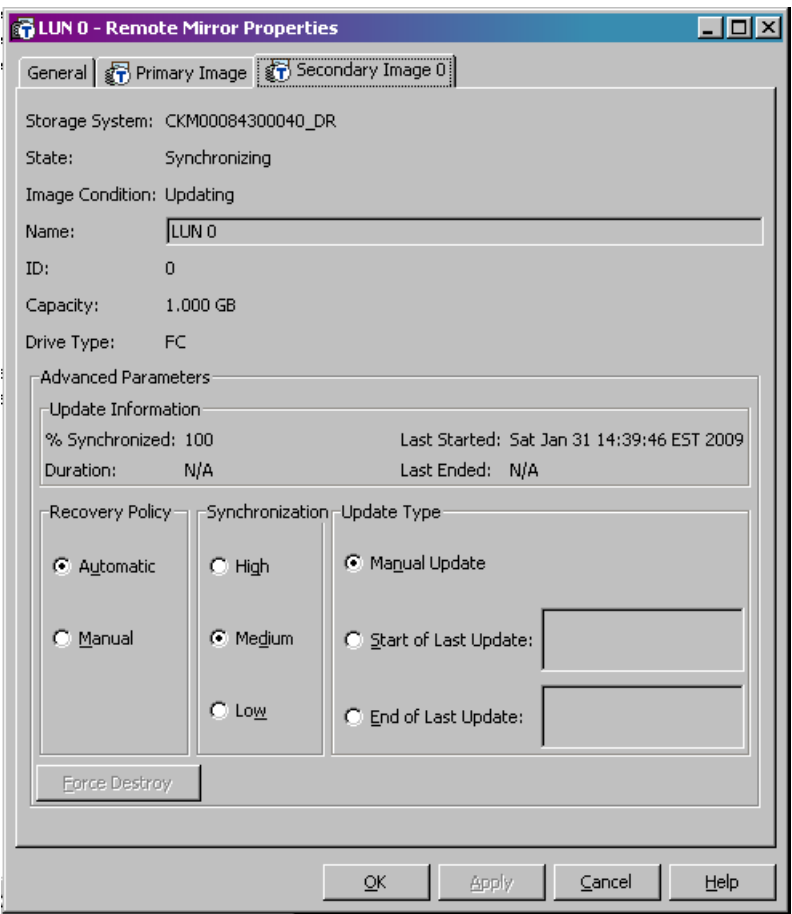

**figure 25 - remote mirror properties – secondary (asynchronous)** 

Here's what the synchronous version looks like.

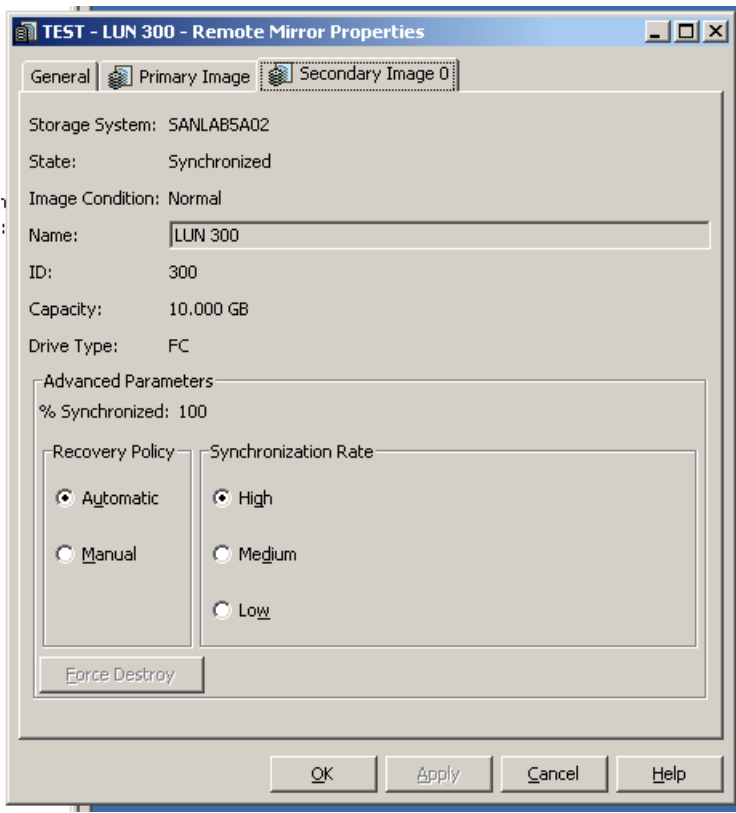

**figure 26 - remote mirror properties - secondary (synchronous)**

Note in the following screenshot the Image Condition has changed from updating to Normal. I know - it's very exciting isn't it?

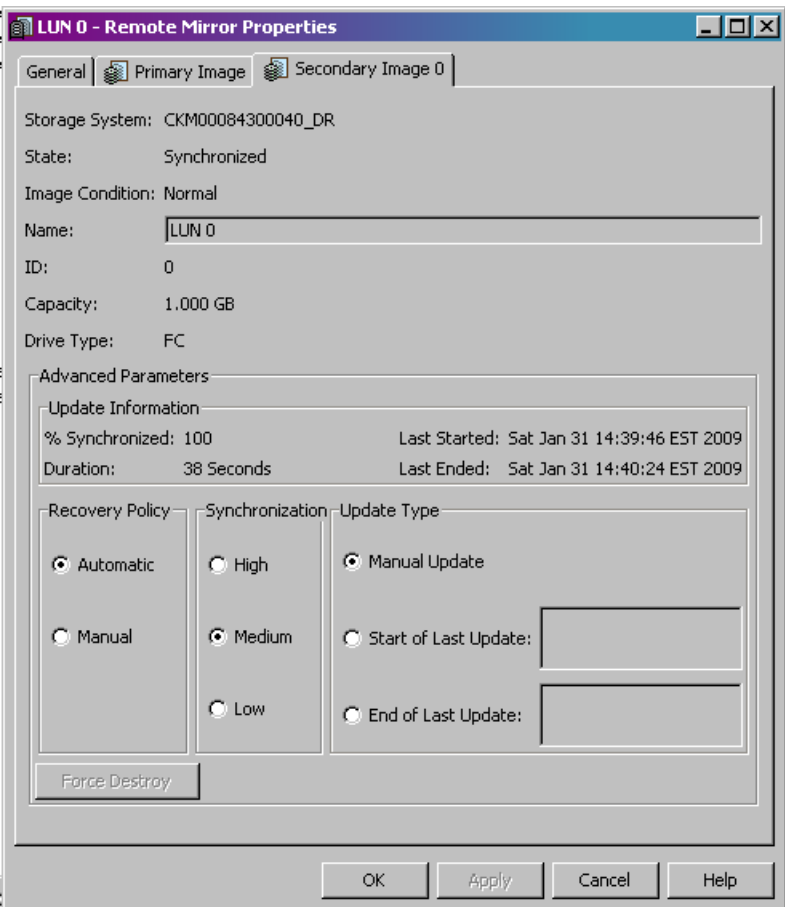

**figure 27 - secondary image condition** 

### **srm configuration**

This document doesn't go into the steps required on the SRM side of the fence to ensure a successful implementation – I'll be doing that part as a complimentary article. Nonetheless, here're the required steps, once you're rolling with MirrorView, to ensure that the SRM implementation will go smoothly.

### **add mirrors to a consistency group**

VMware no longer require replicas to live in a consistency group on the array. But I think it's a helpful thing to have as part of your setup. I find it's simpler to have them in a Consistency Group that corresponds with a recovery group on the SRM server.

To create a Consistency Group in Navisphere, right-click on Consistency Groups and select Create Group.

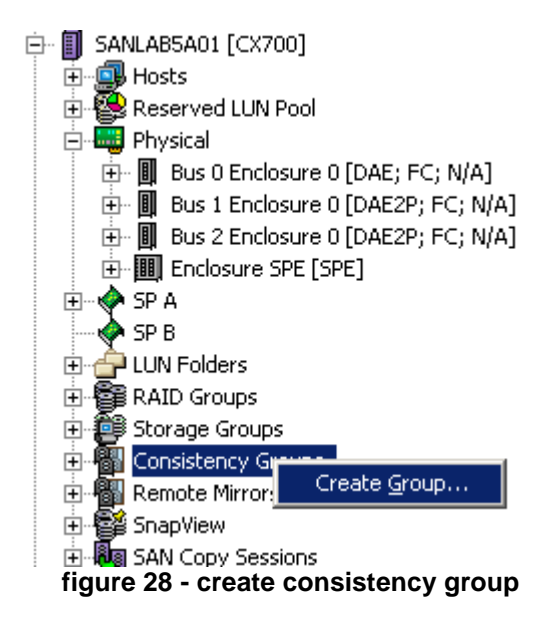

Once this is done, a dialogue box is presented with various options for the group. Note that in my lab example, as I have Asynchronous and Synchronous enablers installed on the array, I can choose to make the Consistency Group either one or the other. However, if I don't have Asynchronous mirrors configured, I will not see anything under the Available Remote Mirrors. So while I could create an Asynchronous Consistency Group, I could not put anything in it.

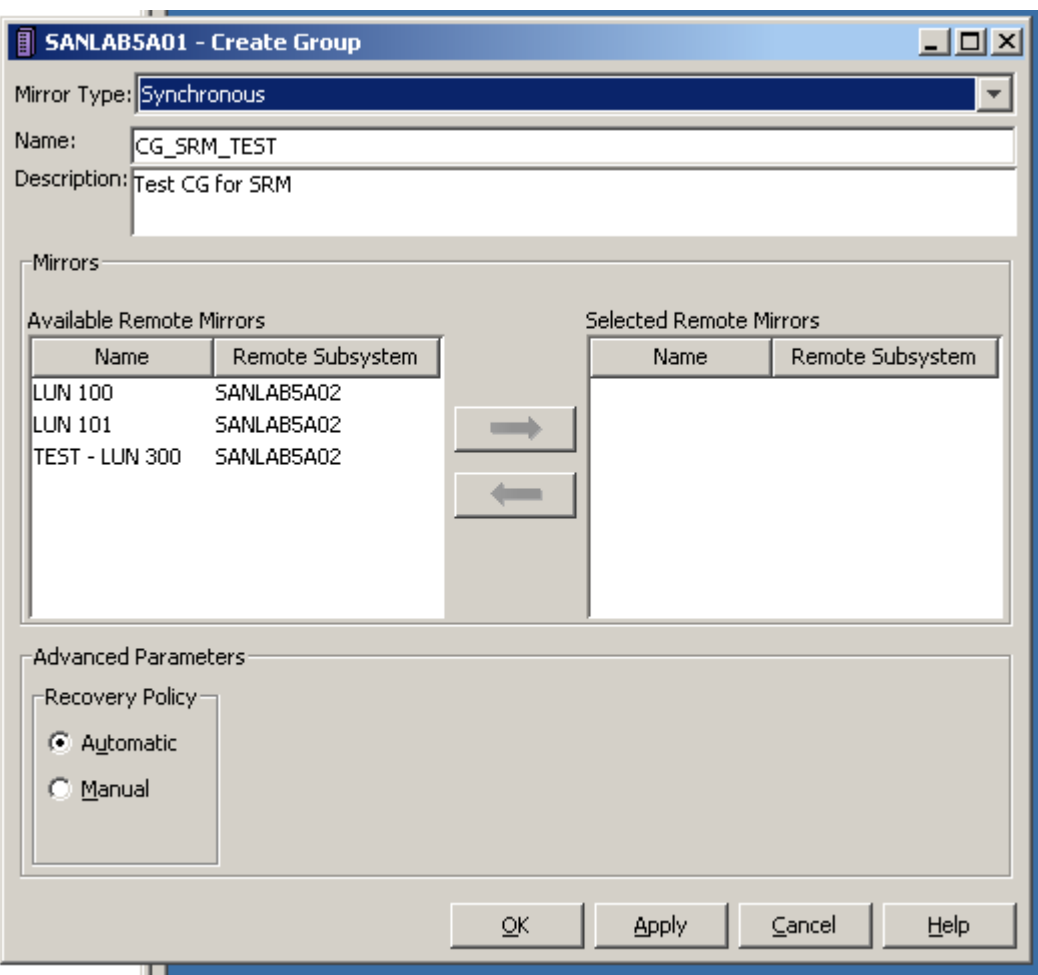

**figure 29 - create group** 

If you don't have both enablers installed, you will not be able to change the Mirror Type. Pictures or it didn't happen? Sure thing.

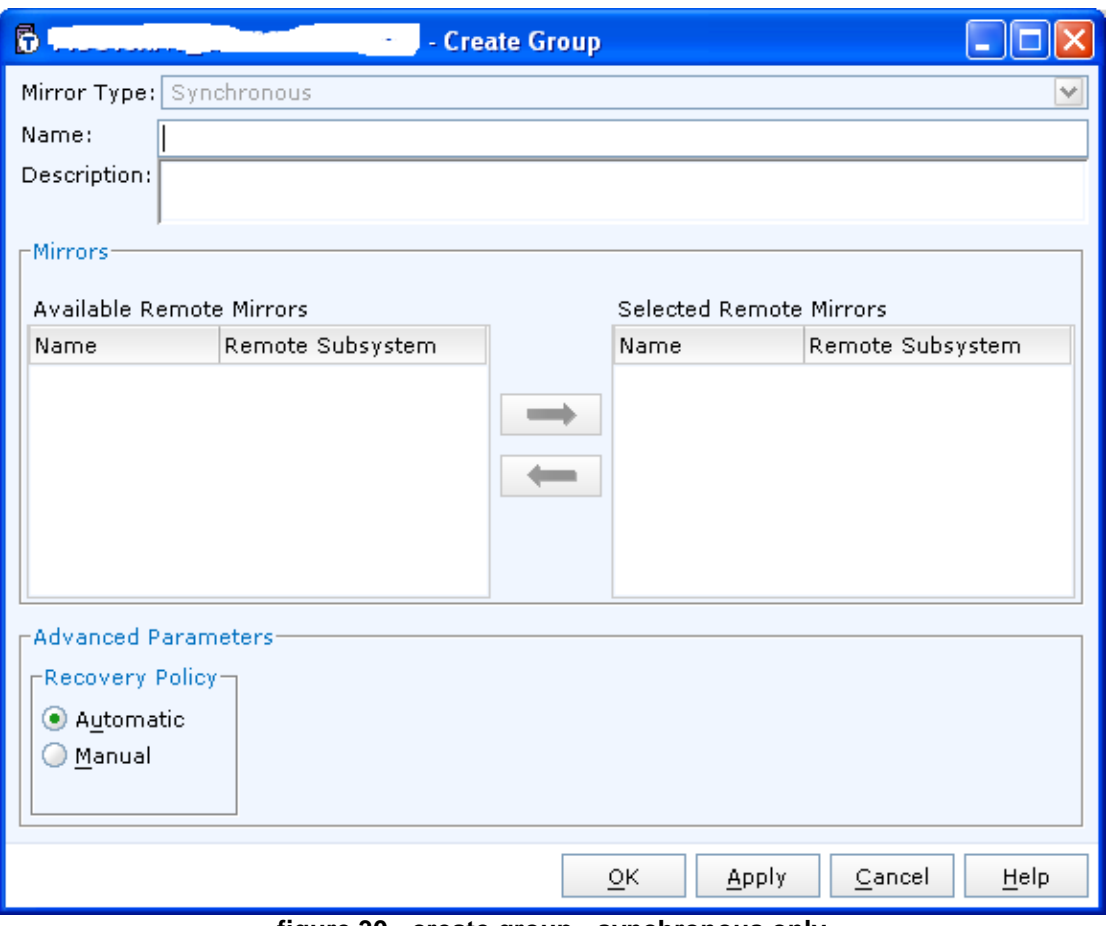

**figure 30 - create group - synchronous only** 

Once you've chosen a suitable Mirror Type, you should add the required mirrors to the group. This was, after all, the point of the exercise. Select the mirrors you require and click on the arrow to move them to Selected Remote Mirrors.

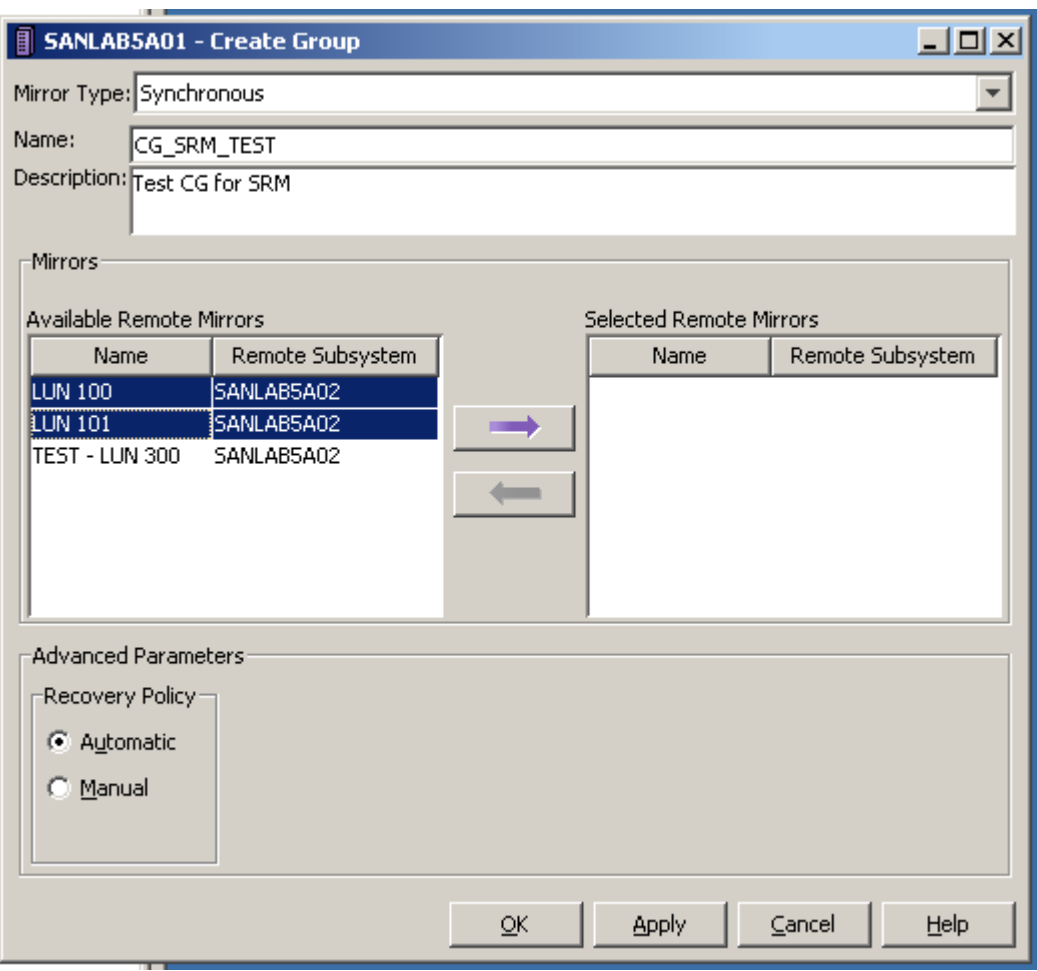

**figure 31 - create group - select available remote mirrors** 

The mirrors will then appear in the Selected Remote Mirrors column. Click on OK and you're good to go.

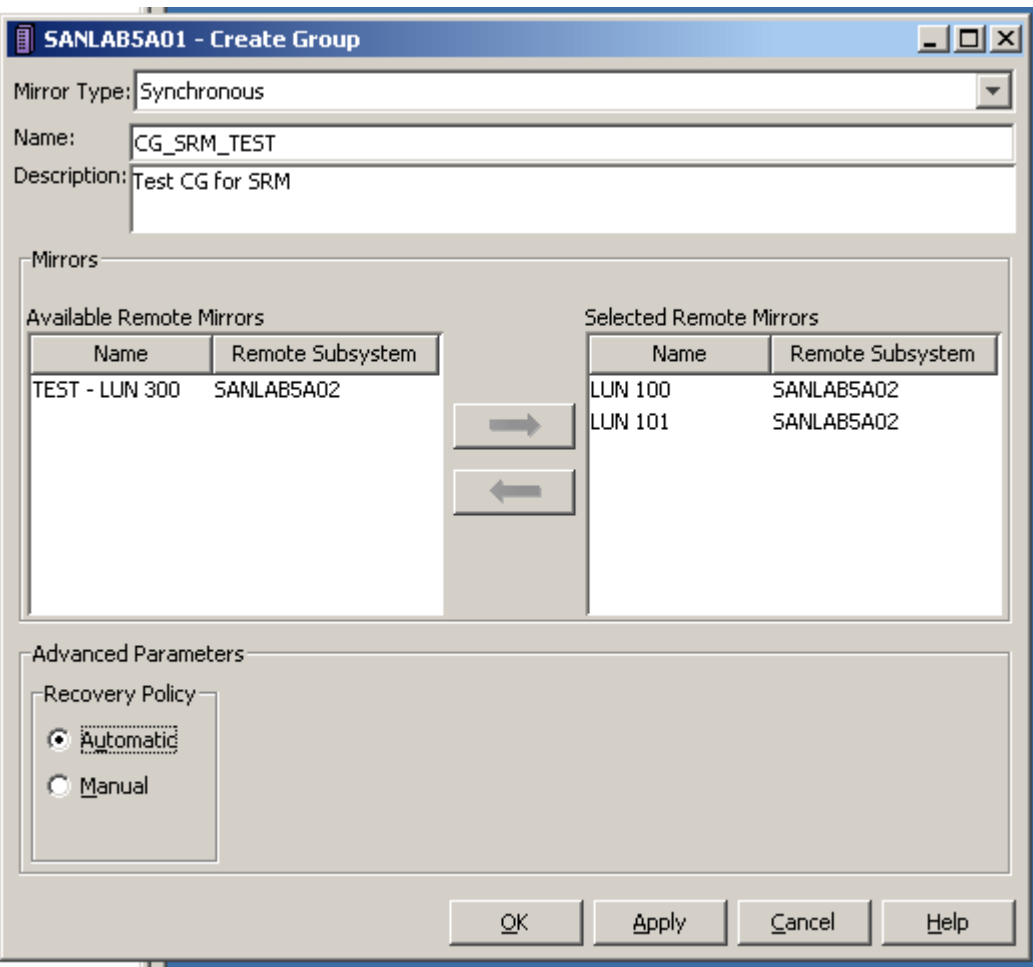

**figure 32 - create group - selected remote mirrors** 

To do the same operation with Unisphere, go to Replicas – Mirrors, and click on Create Clone Consistency Group.

| <b>EMC Unisphere</b>                             |   |                                        |              |                                       |                                        | Pool LUI      |  |
|--------------------------------------------------|---|----------------------------------------|--------------|---------------------------------------|----------------------------------------|---------------|--|
| T1DC1SAN1_CKM00094500260 V<br>Λ                  |   | <b>System</b>                          | Storage<br>運 | <b>Hosts</b>                          | Replicas                               | 圖<br>Monitori |  |
| T1DC1SAN1 CKM00094500260 > Replicas > Mirrors    |   |                                        |              |                                       | Summary                                |               |  |
| <b>Snapshots</b><br>۸                            |   | <b>Mirrors and Consistency Groups</b>  |              |                                       | <b>Snapshots</b><br>Clones             |               |  |
| <b>Create Snapshot LUN</b>                       |   | Filter for<br>$Y -$<br>Fault State All |              |                                       |                                        |               |  |
| <b>Start Session</b>                             |   | $\sim$ Type<br>Name                    |              | <b>Mirrors</b>                        |                                        |               |  |
| Snapshot Wizard                                  |   | 田 图 CG_DC1_Gold1_1                     |              | Synchronous Group                     | <b>SAN Copy Sessions</b>               |               |  |
| <b>Clones</b>                                    | ۸ |                                        |              | + & CG DC1_Platinum Synchronous Group | Reserved LUN Pool<br><b>CONTRACTOR</b> |               |  |
| Create Clone Group                               |   | E & CG_DC2_Gold1_1                     |              | Synchronous Group                     | Synchronized                           |               |  |
| Clone Wizard                                     |   |                                        |              | E CG_DC2_Platinum Synchronous Group   | Synchronized                           |               |  |
| <b>Mirrors</b>                                   | ₩ |                                        |              |                                       |                                        |               |  |
| Create Mirror<br><b>Create Consistency Group</b> |   |                                        |              |                                       |                                        |               |  |
| Mirror Wizard                                    |   |                                        |              |                                       |                                        |               |  |

**figure 33 - create consistency group – unisphere** 

From here the process is the same as with Navisphere.

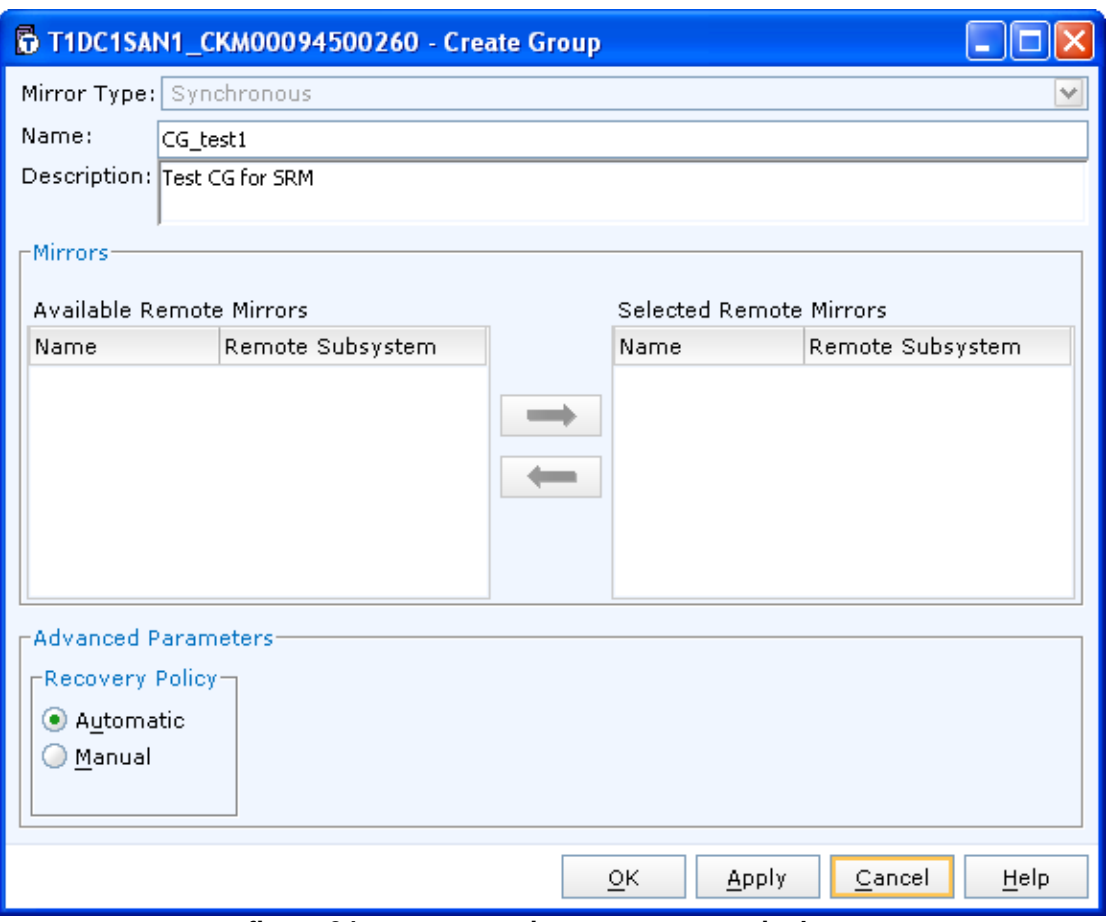

**figure 34 - create consistency group - unisphere** 

### **adding a replica to the storage group**

In order for test failovers to work, the replica of the primary storage should be added to the storage group of the hosts at the recovery site. This is done in the same fashion as normal LUN / Storage Group presentation activities are performed.

#### **create snapshot for test failover**

You will also need to create snapshots of the replicas on the recovery site array in order to facilitate test failovers with SRM. It is critical that these snapshots have the text VMWARE\_SRM\_SNAP in the name somewhere in order for EMC's SRA to work properly.

| DC1_CX4960_GOL_FC_R5_SY:    | Add to Storage Group    |               | 707 Ready              |    |
|-----------------------------|-------------------------|---------------|------------------------|----|
| DC1_CX4960_GOL_FC_R5_SY     | Update Host Information |               | 708 Ready              |    |
| BBDC1_CX4960_MGT_FC_R5_SY   | Expand                  |               | 724 Ready              |    |
| DC1_CX4960_MGT_FC_R5_SY     | Delete<br>Migrate       |               | 725 Ready              |    |
| ● DC1_CX4960_MGT_FC_R5_SY   | <b>Trespass</b>         |               | 726 Ready              |    |
| EDC1_CX4960_MGT_FC_R10_D    | Select Folders          |               | 730 Ready              |    |
| ig DC1_CX4960_MGT_FC_R10_D  | Bring Online            |               | 731 Ready              |    |
| @DC1_CX4960_MGT_FC_R10_D    | SnapView                | ,             | Create Snapshot        | dy |
| BBDC1_CX4960_PLA_FC_R5_SY\$ | MirrorView              | э.            | Start SnapView Session | dy |
|                             | SAN Copy                | >             | Create Clone Group     |    |
| DC1_CX4960_PLA_FC_R5_SYS    | Analyzer                | $\rightarrow$ | 701 Ready              |    |
| DC1_CX4960_PLA_FC_R5_SYS    | Show Disks              |               | 702 Ready              |    |
| DC1_CX4960_SIL_FC_R5_SYS    | Properties              |               | 712 Ready              |    |
|                             |                         |               |                        |    |

**figure 35 - snapview - create snapshot** 

As stated previously, it is imperative that the snapshot has VMWARE\_SRM\_SNAP in the name somewhere.

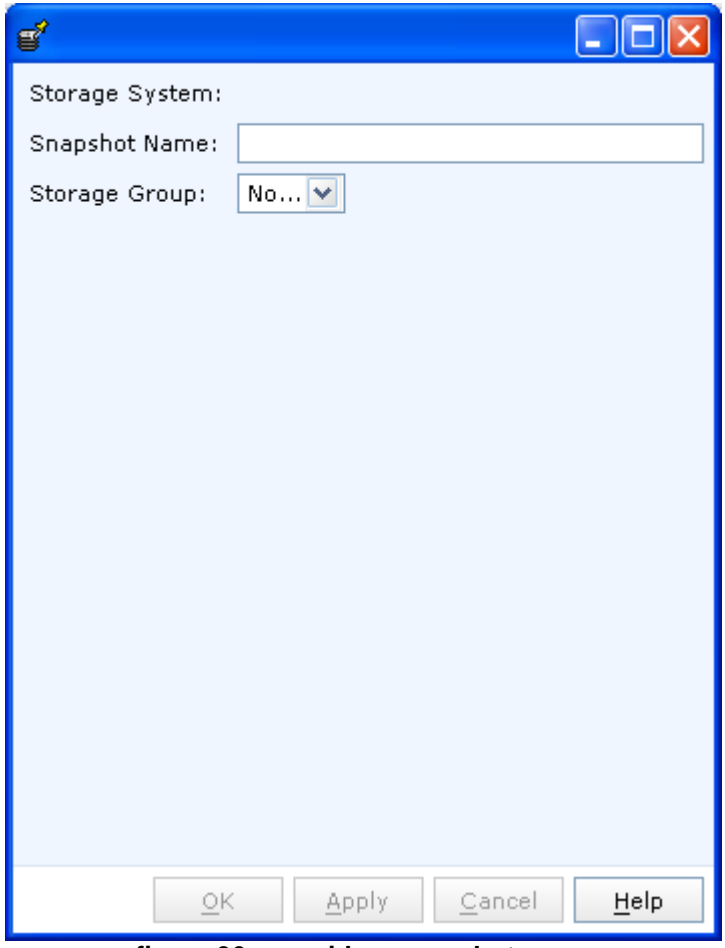

**figure 36 - provide a snapshot name** 

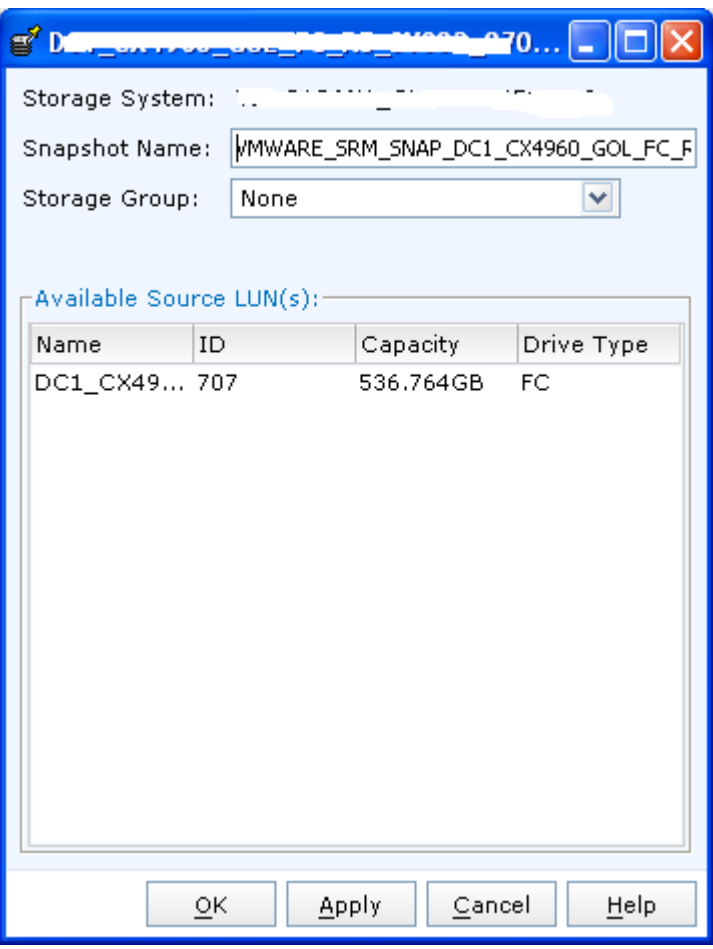

**figure 37 - provide snapshot name** 

Once you've entered the appropriate details, you'll need to confirm that you think you know what you're doing.

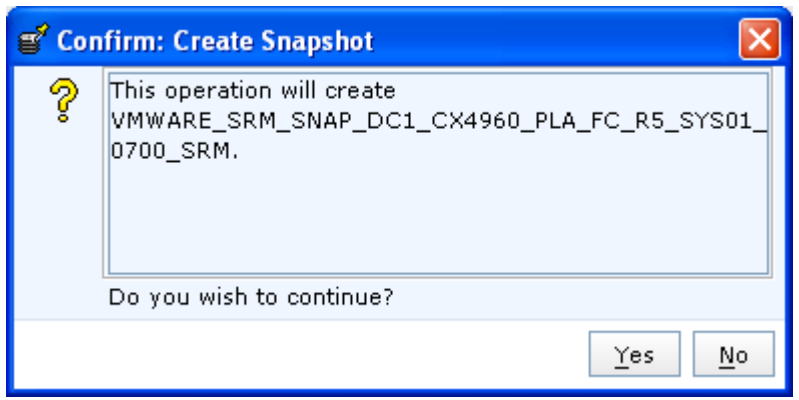

**figure 38 - confirm snapshot creation** 

Navisphere and Unisphere will both confirm that you've been successful in creating the snapshot.

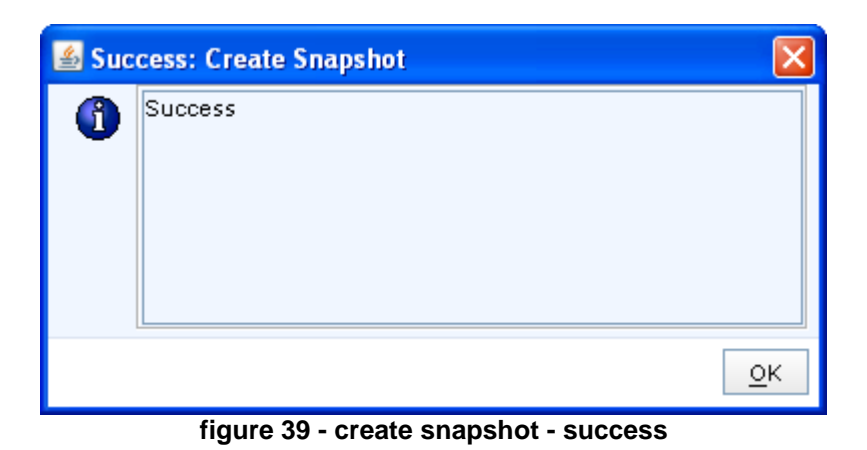

### **add the snapshot to storage group**

Once the snapshot has been created on the recovery site it needs to be added to the storage group on the array in order for test failover activities to be performed. You can do this in the same way as you added your replica to the recovery site's machine's storage group, which is the same way as you would present any LUN to any host.

#### **manual operations**

I'd like to add some more to this section, but manually fracturing mirrors was all I could think of for the moment.

#### **fracture mirrors manually (admin fracture)**

Occasionally there'll be a need to pause replication between arrays. In MirrorView speak, the replicas become fractured. System fractured is where communication between the arrays (either FC or iSCSI) has been lost. This is usually a bad thing, depending on the nature of the event that caused the loss of communication.

However, at times you'll want to pause replication if you are doing a code upgrade on the array or need to perform some sort of maintenance activity. In this instance, you want the mirrors to be Admin Fractured.

Here're the steps to do that.

Right-click on the Secondary Image and select Fracture.

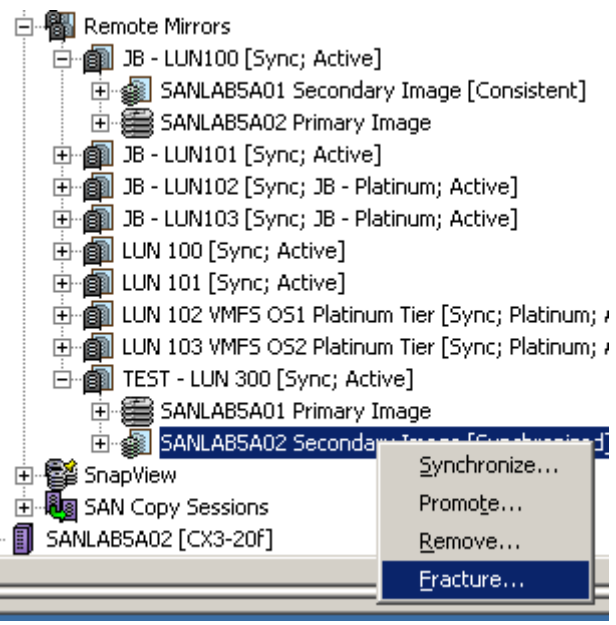

**figure 40 - admin fracture secondary image** 

You'll be warned that things could get a little rocky. Like all good IT guys, you'll ignore the warning and proceed regardless. Good for you.

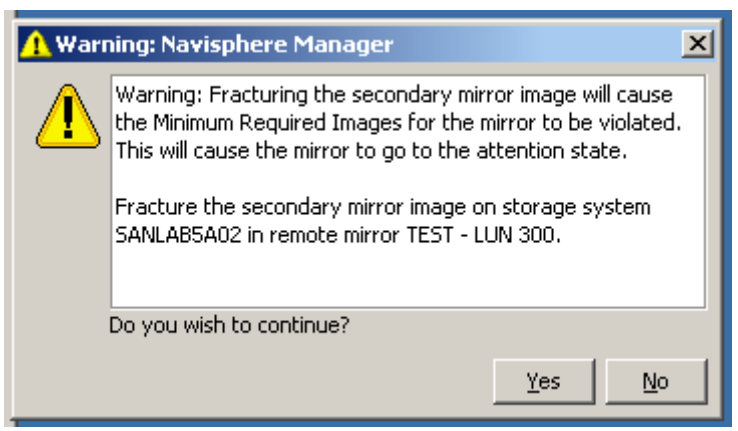

**figure 41 - warning - admin fracture** 

Once the replicas have been successfully fractured, a message will pop up indicating as much.

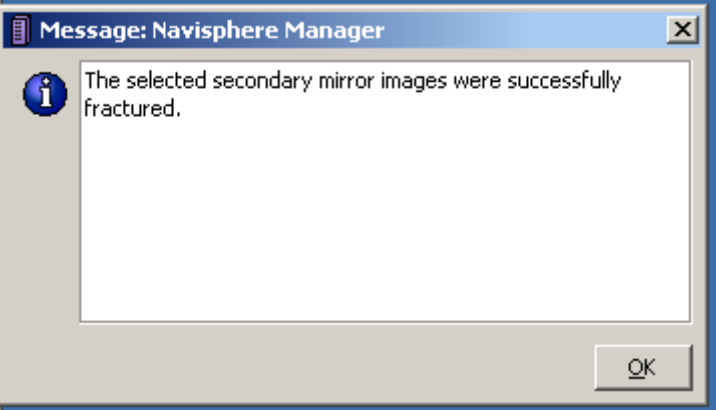

**figure 42 - admin fracture success** 

At this stage, the big, red F will appear on the mirrors that you've fractured. This is to remind you that something's not quite right.

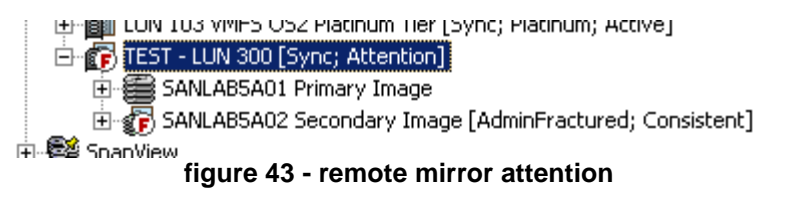

So go ahead, do your maintenance or whatever. When you're ready for everything to continue replicating, right-click on the Secondary Image and select Synchronize.

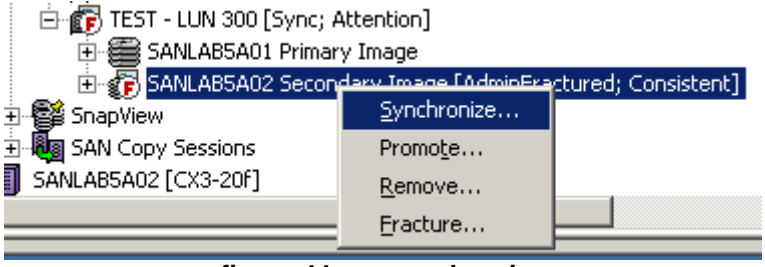

**figure 44 - re-synchronize** 

Another warning will pop up, just in case you forgot what it was that you were doing.

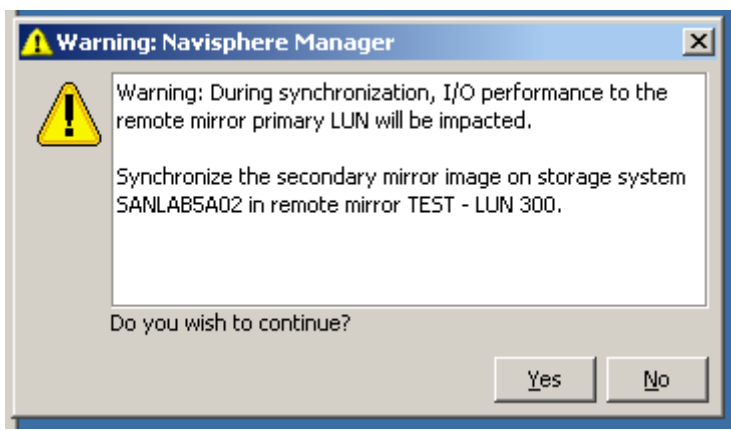

**figure 45 - synchronize warning** 

Once the replicas have started synchronizing again, you'll receive a message to let you know that the synchronization has been successfully initiated. Where once there was an F, now there's a blue, calming T to indicate that the state of the mirror is transitioning. Navisphere / Unisphere is nothing if not chatty.

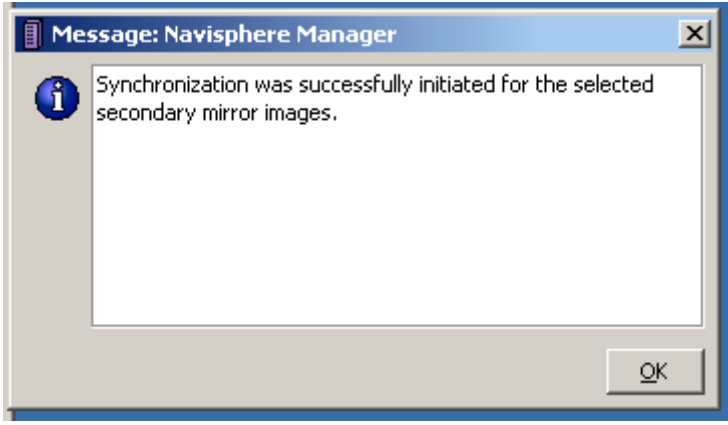

**figure 46 - synchronization success** 

#### **conclusion**

EMC MirrorView doesn't have to be difficult. So don't let people tell you it is. Sure, wrapping your brain around how the updates are actually done under the hood can be a little confusing at first, but from a simple implementation / operational perspective, this document should demonstrate that it just isn't that hard. I hope this has been useful.